## **How to Upload or Delete an Attachment from a Filing**

My Plan Administration Account (My PAA)

*Last Updated: January 13, 2025*

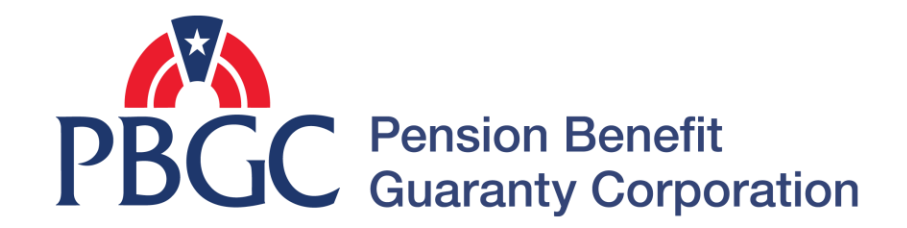

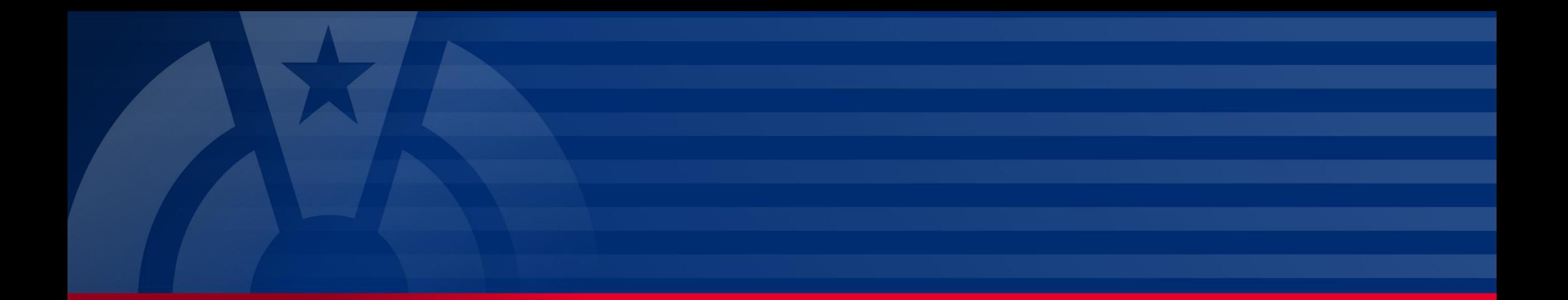

# **Step-by-Step Instructions**

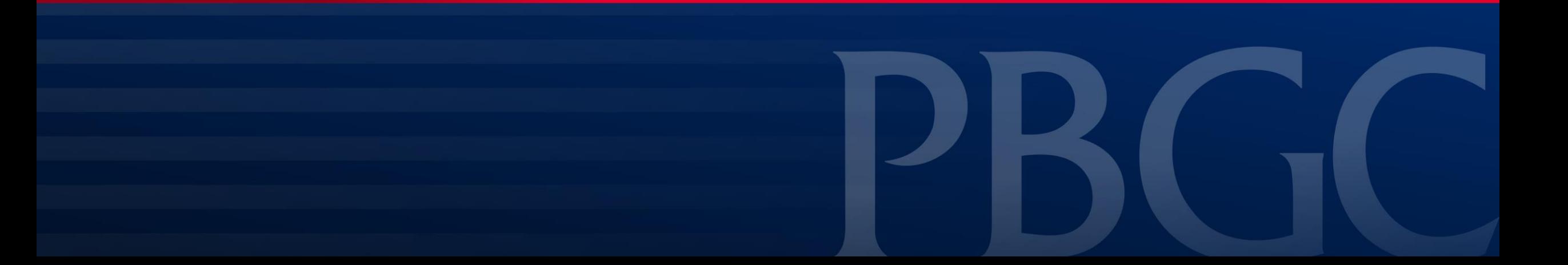

#### **Login**

- From the Home Page, click on the "My PAA Login" button to log in.
- You will need to log in to your Login.gov account to access your My PAA account.
	- For more details and step-by-step instructions on how to access your My PAA account via Login.gov please view PBGC's [How to Log in](https://mypaa.pbgc.gov/app/answers/detail/a_id/15)  [to My PAA Using Login.gov?](https://mypaa.pbgc.gov/app/answers/detail/a_id/15) Published Answer.

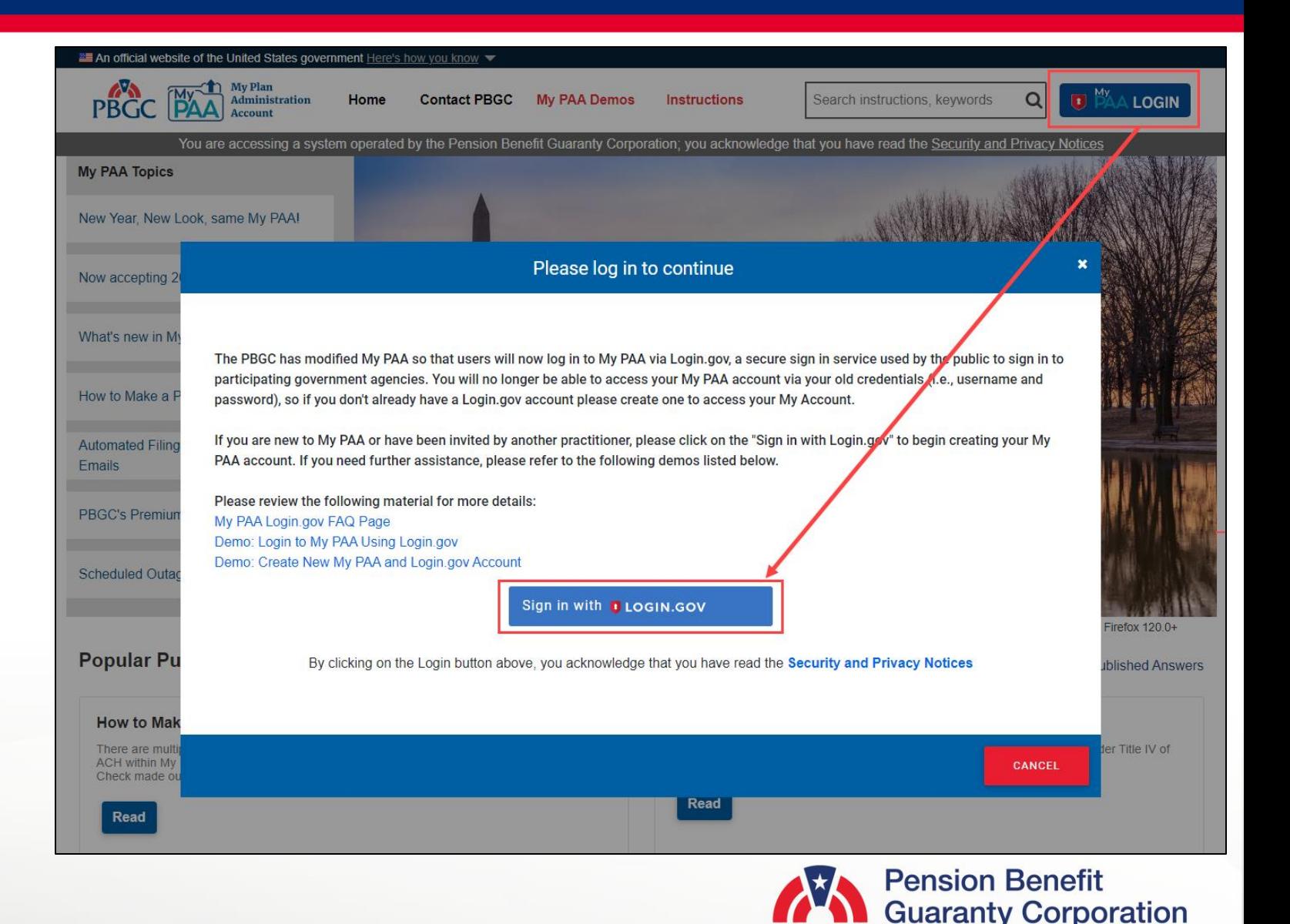

**3**

#### **Plan Details Page**

- Once you have logged in, click on the "Plan List" button from the Home Page.
- From the Plan List Page, click on the Plan Name link to go to the Plan Details page for the plan you wish to attach a document to a nonsubmitted filing.

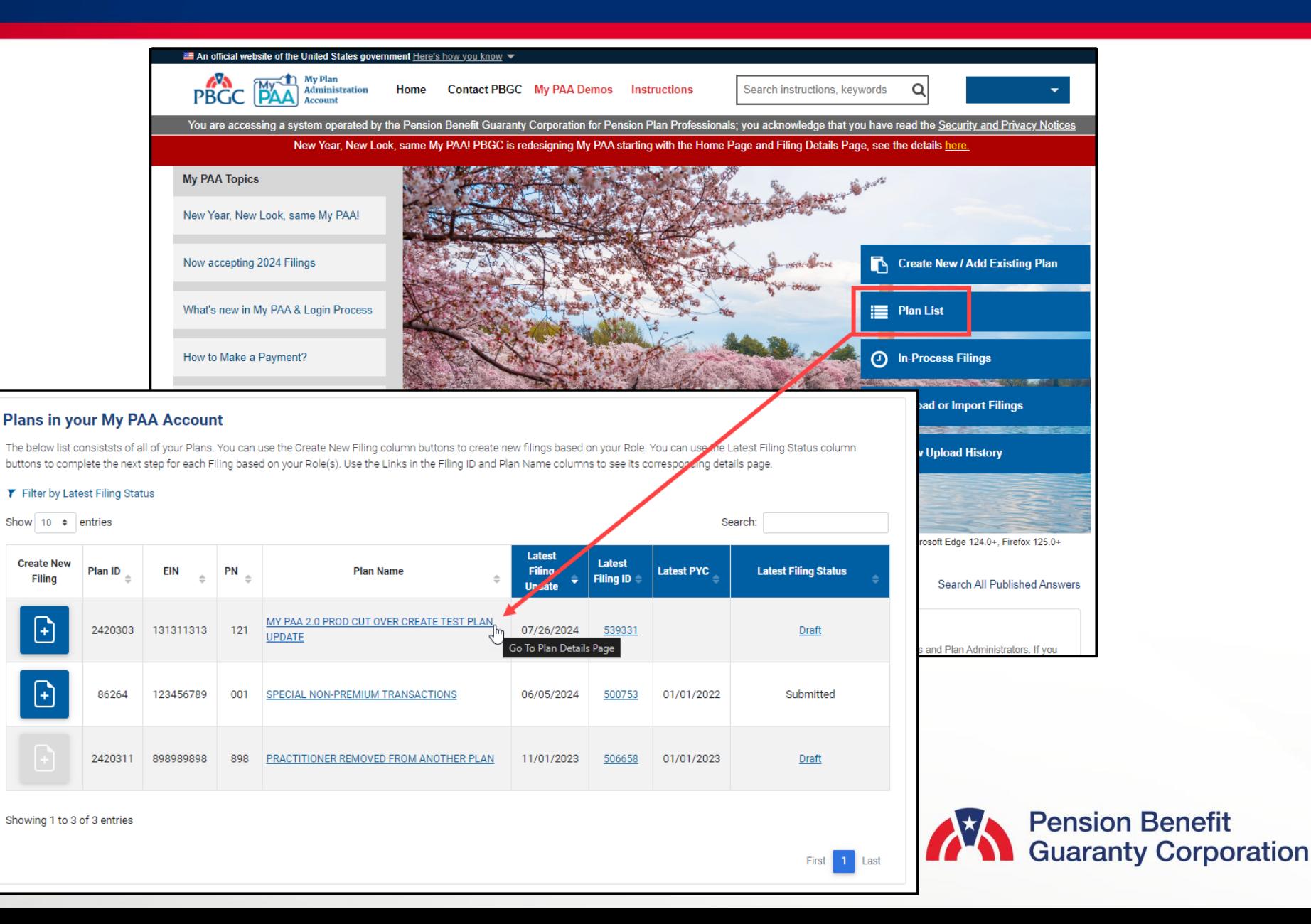

#### **Plan Details Page**

• In the "Premium Filings" section, click on the "Filing Details" button for the associated Comprehensive Premium Filing you want to upload an attachment(s) to.

**O** Ret

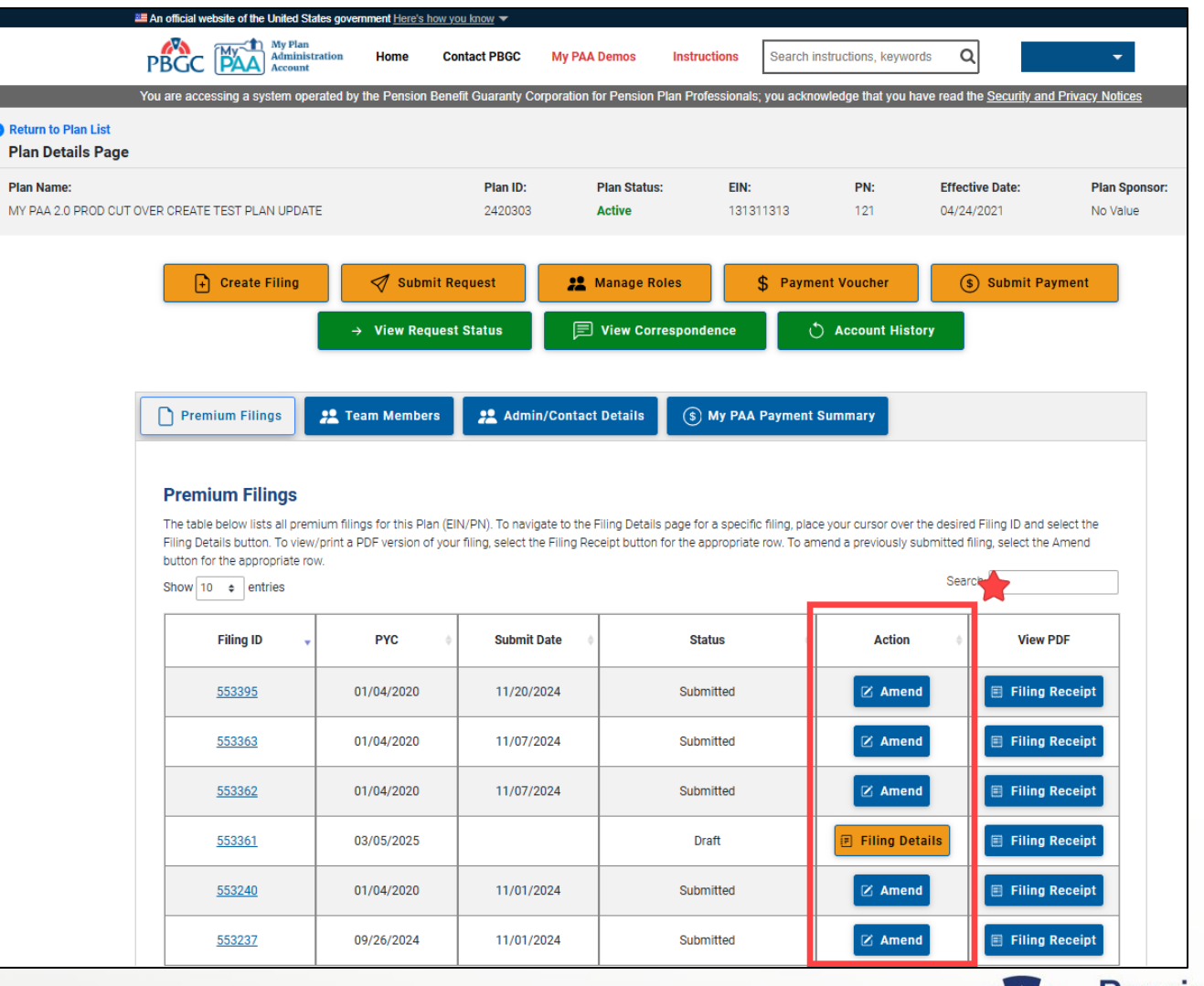

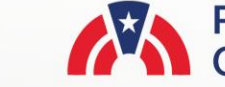

#### **Filing Details Page**

- Below the Filing Details section, click on the "Add Attachment" link to select any corresponding document via the "Choose File" button.
- You may attach more than one document, but please keep in mind that there is a 15MB limitation, and only PDF documents are accepted.

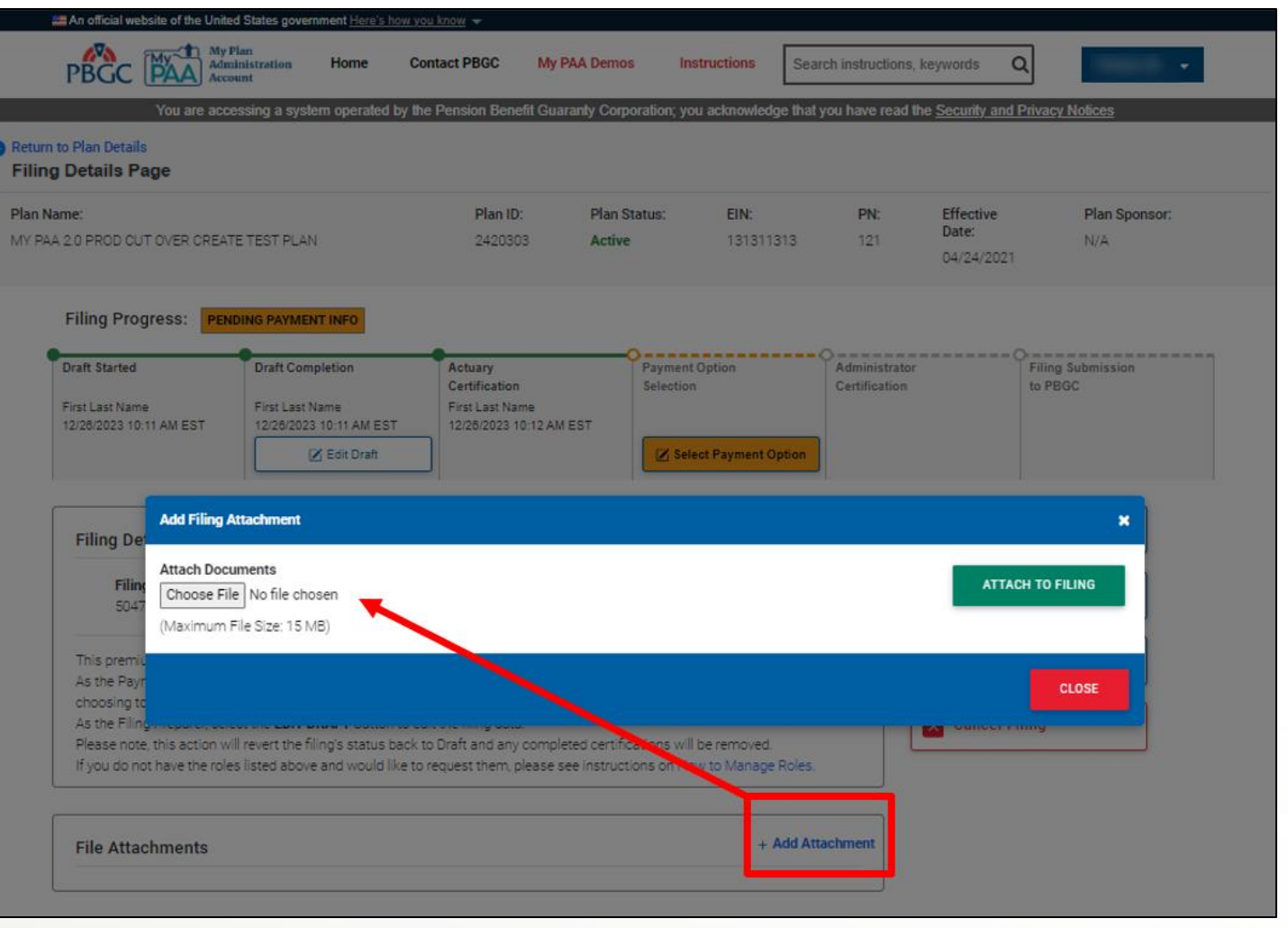

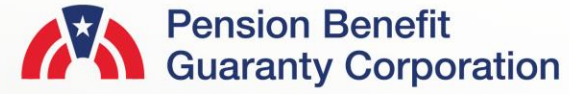

#### **Filing Details Page**

- Once you have selected the file(s), you will see the corresponding file name(s) appear below the "Choose File" button.
- When you have confirmed that these are the correct files to be uploaded with the filing, click the "Attach to Filing" button.
- The attachment(s) will appear under "File Attachments" list once they have successfully been uploaded.
- Please note that these files will not be sent to the PBGC until the filing has been submitted (i.e., after Actuary approval (if applicable), payment selection and PA/PA Rep approval).

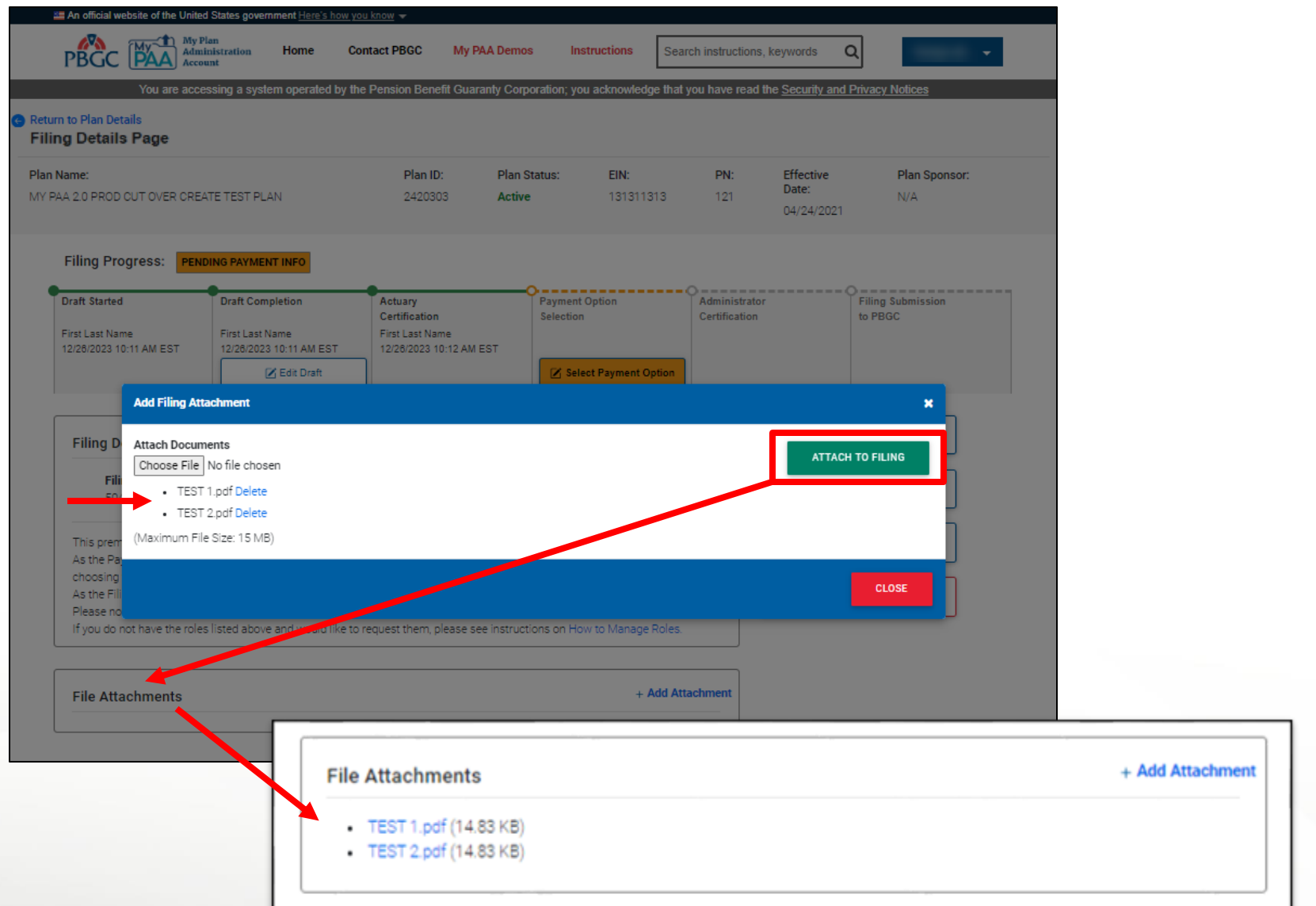

#### **Filing Details Page**

- If you have attached a file in error, simply click on the "Delete" link next to the file you would like to remove.
- You can only delete an attachment before it has been uploaded to filing (i.e., before clicking the "Attach to Filing" button).
- If the file you wish to remove has already been added to the File Attachments section, you must delete the filing and start the filing process over.
- For assistance deleting a filing please view PBGC's ["How to](https://www.pbgc.gov/sites/default/files/edit-delete-in-process-filing.pdf)  [Edit and Delete an In-Process](https://www.pbgc.gov/sites/default/files/edit-delete-in-process-filing.pdf)  [Filing](https://www.pbgc.gov/sites/default/files/edit-delete-in-process-filing.pdf)" demo.

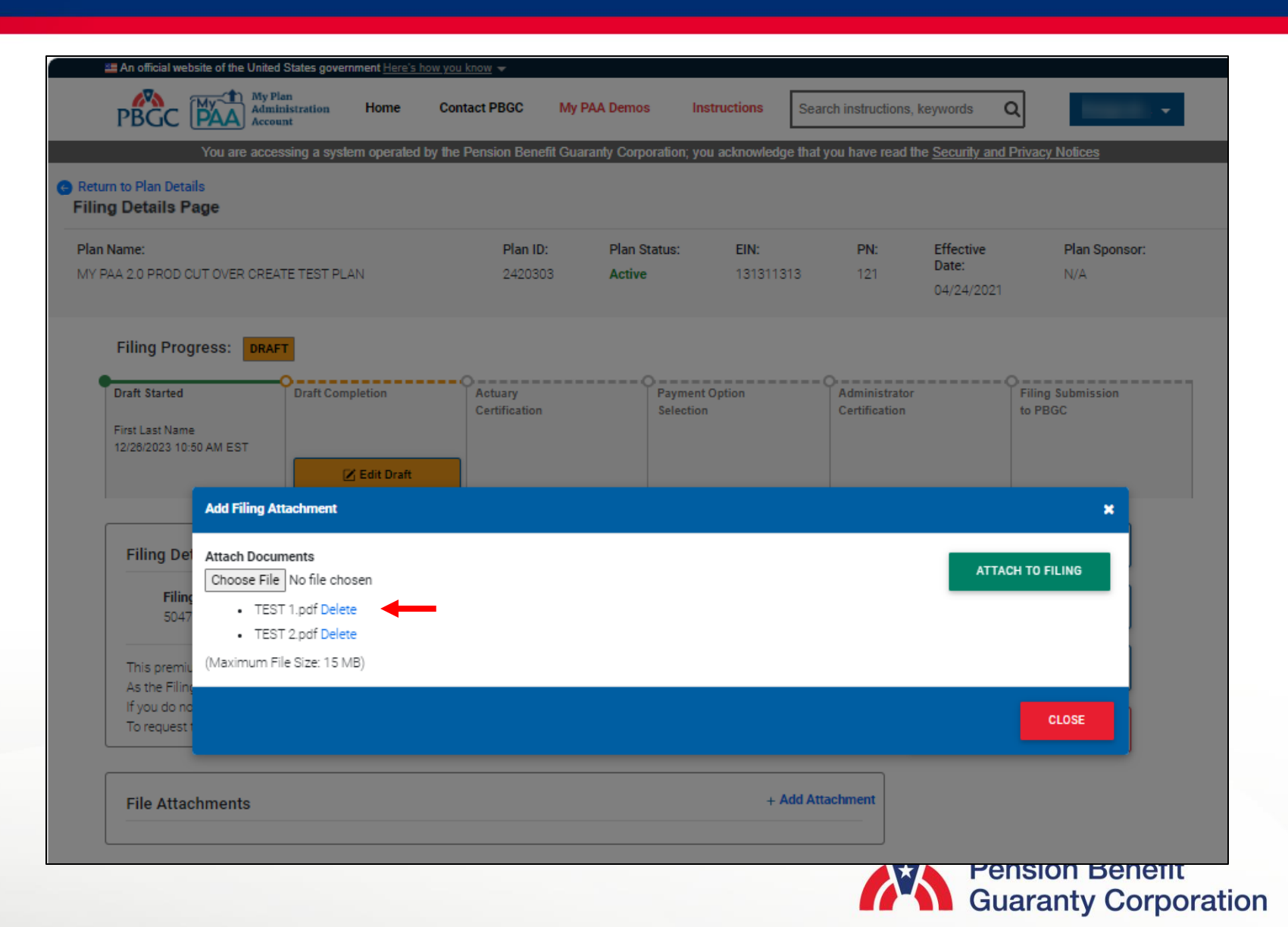

#### **Filing Details Page**

• The deleted file will no longer appear in the Attach Documents section, and you can continue with the filing process after closing the popup window.

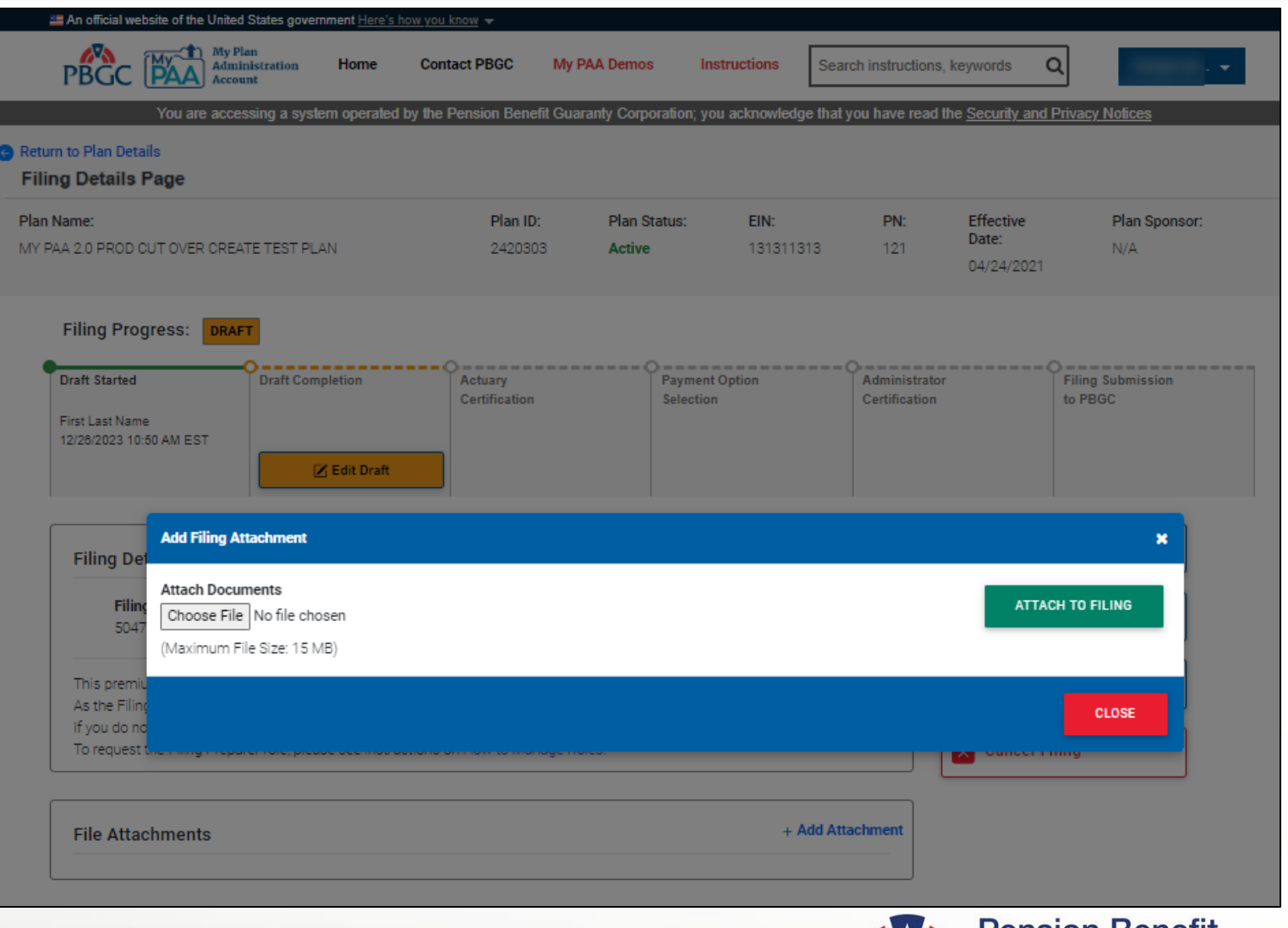

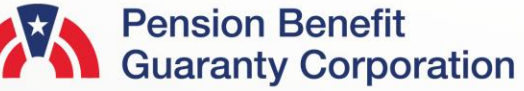